# XEROXIESER Osobní laserová tiskárna Phaser 3130

## **OBSAH**

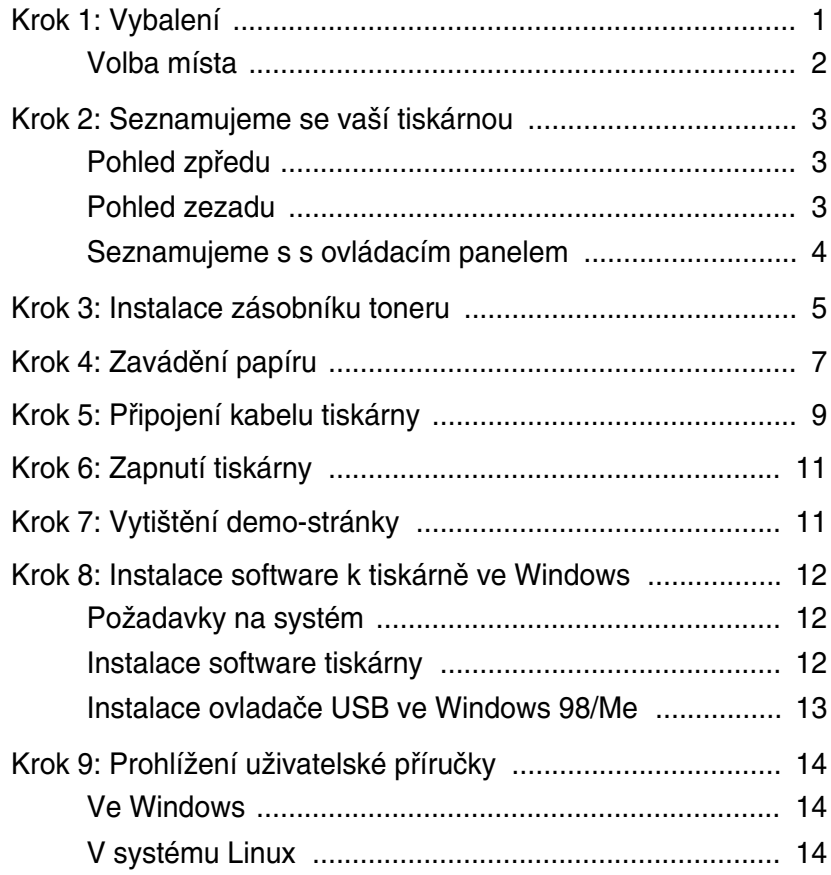

## <span id="page-2-0"></span>*Krok 1***: Vybalení**

**1** Tiskárnu a veškeré příslušenství vyjměte z krabice. Ujistěte se, že tiskárna byla zabalena s následujícími položkami:

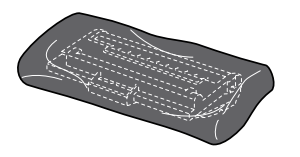

Zásobník toneru Přívodní šňůra

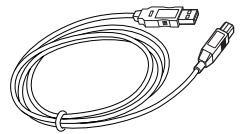

Kabel USB CD-ROM

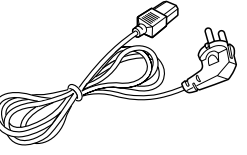

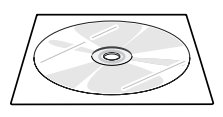

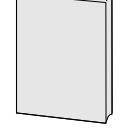

Návod k instalaci

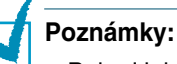

- Pokud jakákoli položka chybí, oznamte to neprodleně vašemu prodejci.
- **Komponenty se mohou v rÛzn˘ch zemích li‰it.**
- CD-ROM obsahuje ovladač tiskárny, uživatelskou příručku a program Adobe Acrobat Reader.
- **2** Z tiskárny pečlivě odstraňte veškeré balící pásky.

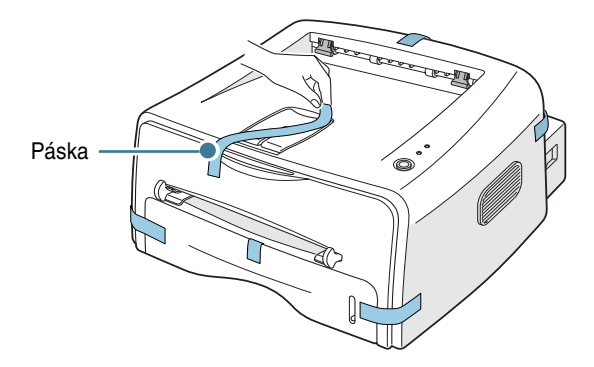

#### <span id="page-3-0"></span>**Volba místa**

Zvolte rovné stabilní místo s přiměřeným prostorem pro cirkulaci vzduchu. Ponechte dostatečný prostor pro otevírání krytů a pro zásobník. Místo by mělo být dobře větrané a stranou od přímého slunečného záření nebo zdrojů tepla, chladu a vlhkosti. Volný prostor viz obrázek níže. Tiskárnu neumisťujte blízko okraje stolu!

#### **Voln˘ prostor**

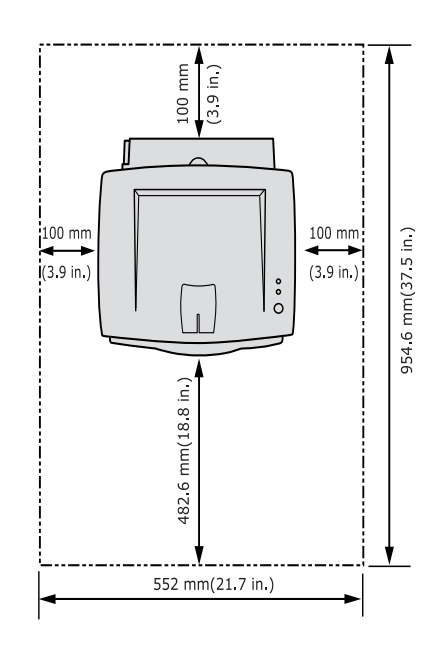

- **Vpfiedu**: 482,6 mm (dost místa k tomu, aby mohl b˘t vyjmut zásobník papíru)
- Vzadu: 100 mm (dost místa k otevření zadního výstupního zásobníku)
- Vpravo: 100 mm (dost místa pro větrání)
- **Vlevo**: 100 mm

## <span id="page-4-0"></span>*Krok 2***: Seznamujeme se va‰í tiskárnou**

## <span id="page-4-1"></span>**Pohled zpředu**

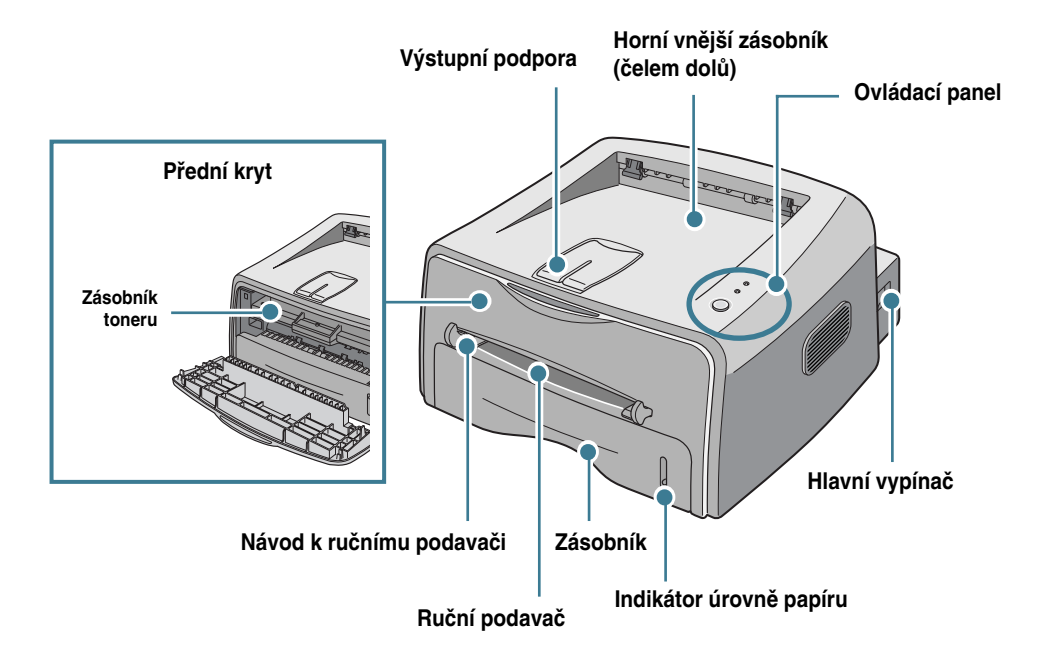

## <span id="page-4-2"></span>**Pohled zezadu**

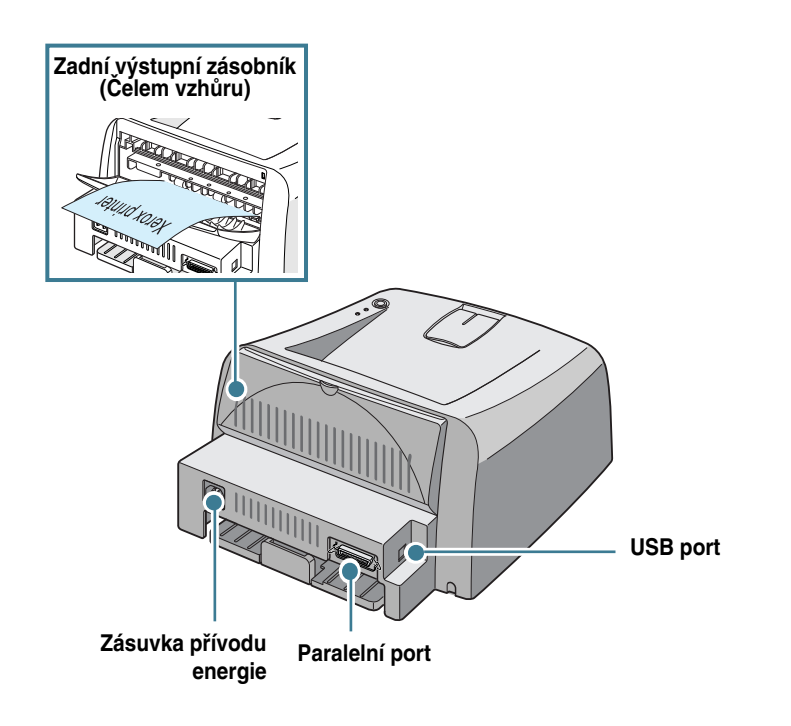

## <span id="page-5-0"></span>**Seznamujeme s s ovládacím panelem**

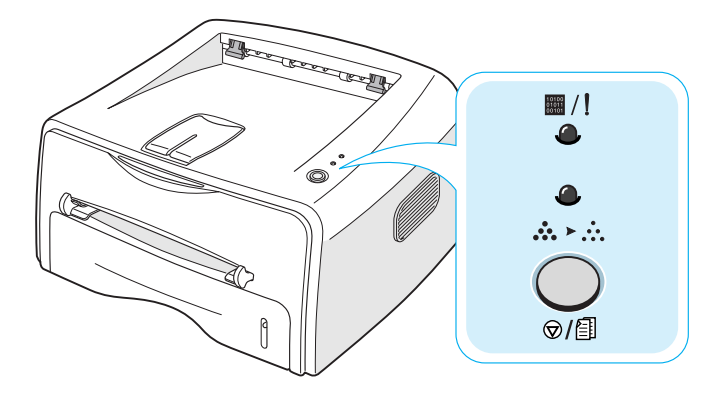

## **Tlaãítko a svítící diody (LED)**

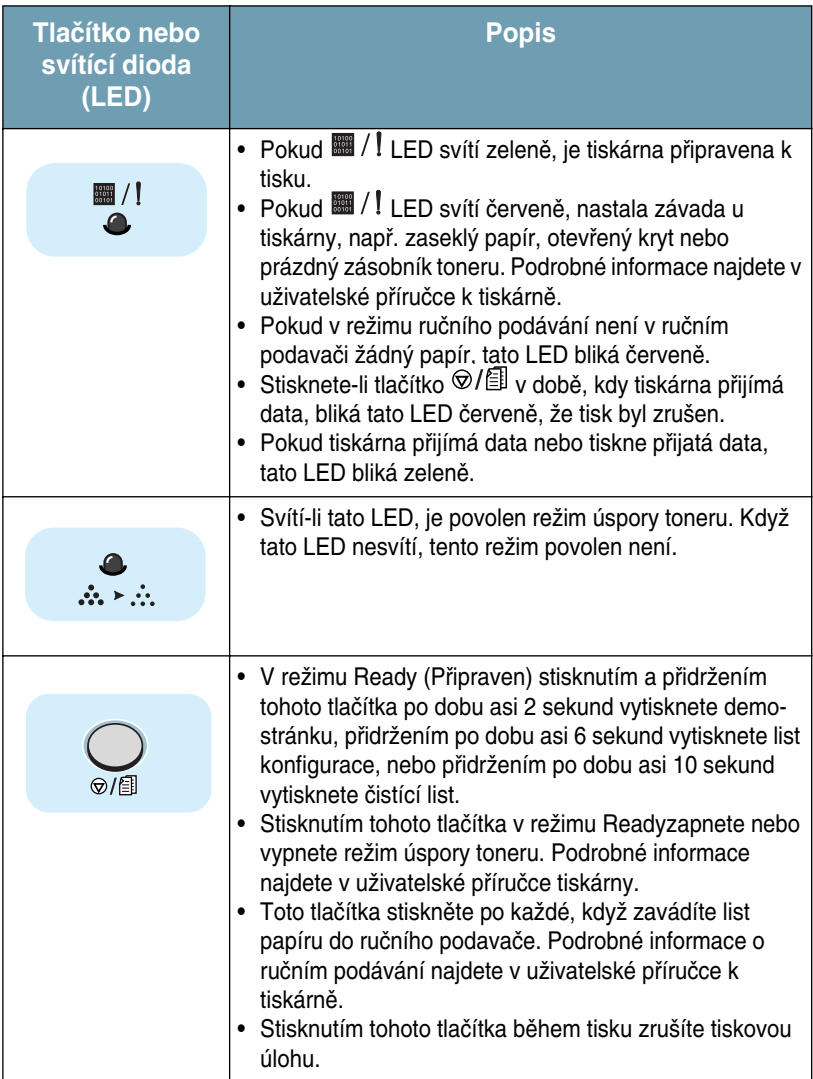

## <span id="page-6-0"></span>*Krok 3:* **Instalace zásobníku toneru**

**1** Uchopte přední kryt a otevřete ho tahem směrem dopředu.

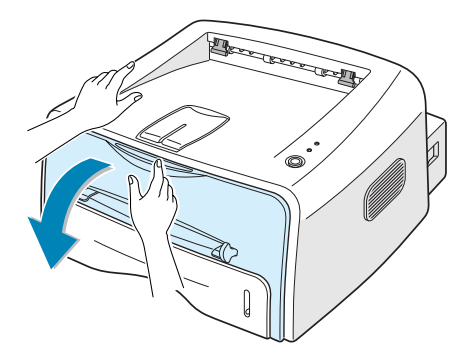

Poznámka: Protože je tiskárna velmi lehká, může se v době, kdy ji používáte, posunout; např. když otevíráte nebo uzavíráte zásobník papíru nebo instalujete ãi vyjímáte zásobník toneru. Dávejte pozor, abyste s tiskárnou nepohybovali.

**2** Zásobník toneru vyndejte ze sáãku a odstraÀte papír kryjící zásobník.

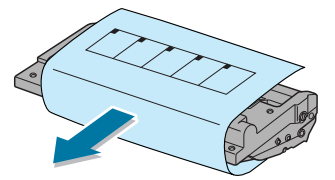

**3** Zásobníkem jemně zatřepejte ze strany na stranu, aby se toner uvnitř zásobníku rovnoměrně rozložil.

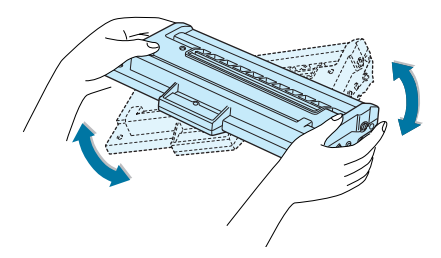

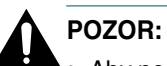

- Aby nedošlo k poškození, nenechávejte zásobník toneru vystaven světlu po dobu delší než jen několik minut. Pokud bude ponechán vystaven
- světlu po více než několik minut, zakryjte ho kusem papíru. • Dostane-li se toner na váš oděv, otřete ho suchou utěrkou a oděv vyperte ve studené vodě. Horká voda toner v látce stabilizuje.

4 Najděte štěrbiny pro zásobník uvnitř tiskárny, jeden na každé straně.

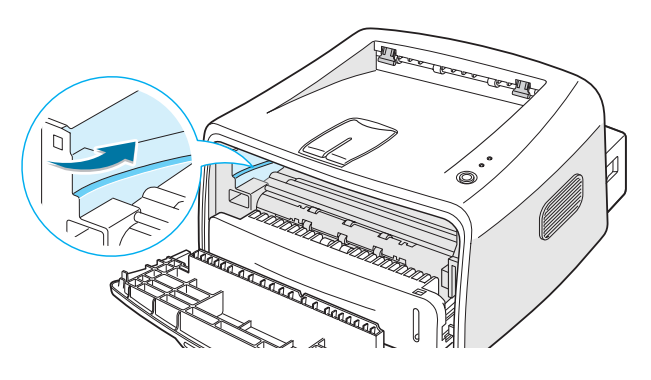

5 Uchopte držadlo a vložte zásobník do tiskárny, až zapadne na místo.

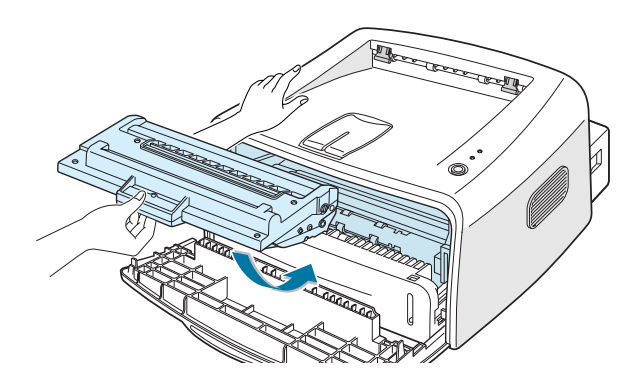

**6** Uzavřete přední kryt. Ujistěte se, že je kryt bezpečně uzavřen. Pokud není kryt pevně uzavřen, může během tisku dojít k chybám.

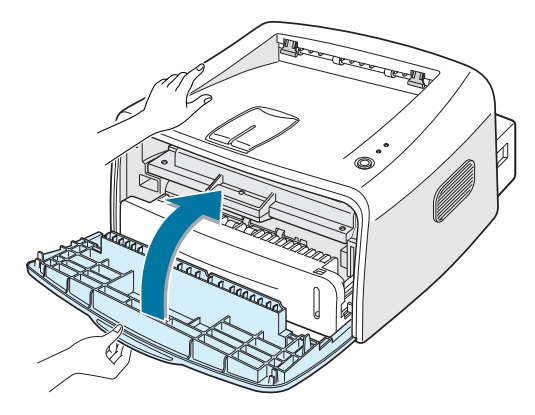

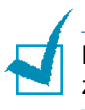

Poznámka: Při tisku textu s 5% pokrytím můžete předpokládat životnost zásobníku toneru přibližně 3.000 stran.

## <span id="page-8-0"></span>*Krok 4:* **Zavádûní papíru**

Do zásobníku můžete založit přibližně 250 listů papíru.

1 Zásobník vytáhněte z tiskárny.

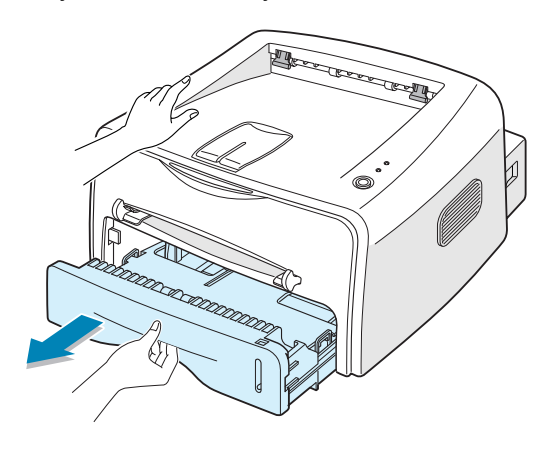

Poznámka: Protože je tiskárna velmi lehká, může se v době, kdy ji používáte, posunout; např. když otevíráte nebo uzavíráte zásobník papíru nebo instalujete ãi vyjímáte zásobník toneru. Dávejte pozor, abyste s tiskárnou nepohybovali.

**2** Zatlačte přítlačnou desku dolů, až zapadne na své místo.

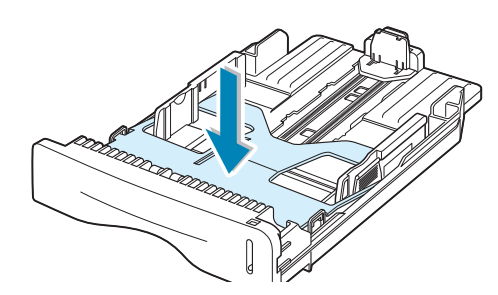

**3** Připravte svazek papíru k zavedení tím, že ho ohnete a vějířovitě uvolníte pohybem vpřed a vzad. Okraje vyrovnejte na rovném povrchu.

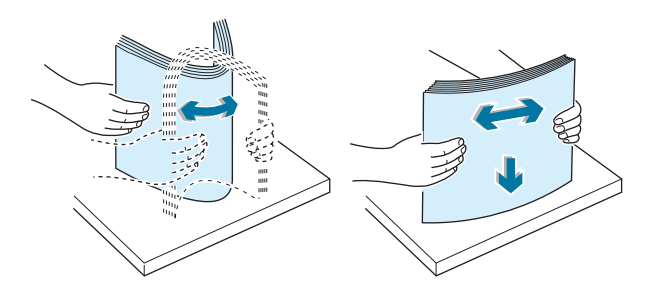

**4** Zaveìte papír **pfii boãní stranû tiskárny otoãené dolÛ**.

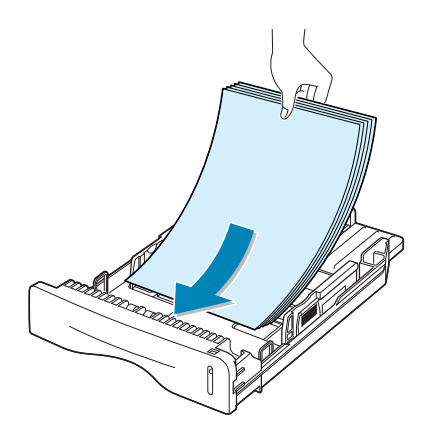

Ujistěte se, že všechny čtyři rohy jsou v zásobníku položené rovně.

**5** Dávejte pozor na limitní značku papíru na levé vnitřní straně zásobníku. Příliš velké množství papíru může způsobit jeho zaseknutí.

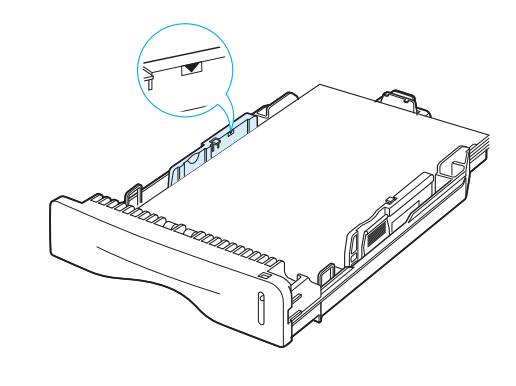

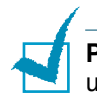

Poznámka: Chcete-li změnit velikost papíru v zásobníku, podívejte se do uživatelské příručky.

**6** Zásobník zasuňte zpět do tiskárny.

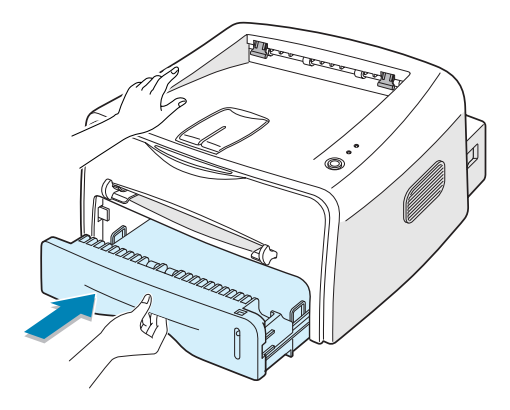

## <span id="page-10-0"></span>*Krok 5:* **Pfiipojení kabelu tiskárny**

Abyste mohli tisknout z vašeho počítače, potřebujete připojit vaši tiskárnu k vašemu počítači buď kabelem paralelního rozhraní nebo kabelem univerzální sériové sběrnice (USB).

#### Použití paralelního kabelu

Poznámka: K připojení tiskárny na paralelní port počítač vyžaduje certifikovaný paralelní kabel. Budete potřebovat zakoupit kabel vyhovující IEEE1284.

- **1** Ujistěte se, že jak tiskárna, tak i počítač jsou vypnuty.
- **2** Zasuňte paralelní kabel tiskárny do konektoru na zadní straně tiskárny.

Stiskněte kovové svorky dolů tak, aby zapadly do zářezů na kabelové zástrčce.

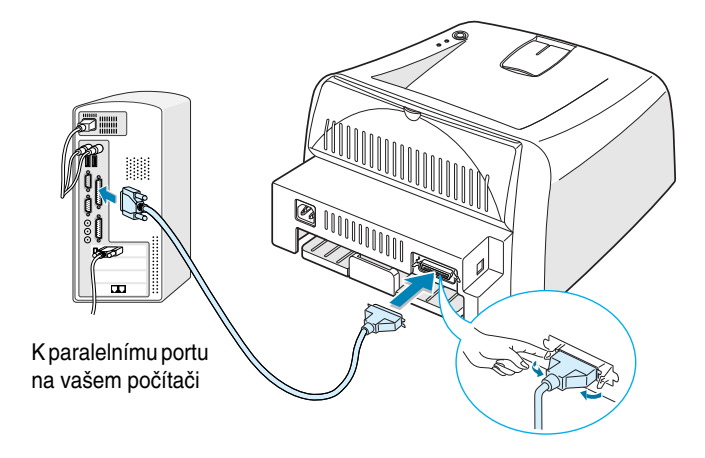

**3** Připojte druhý konec kabelu k portu paralelního rozhraní na vašem počítači a utáhněte šroubky.

Pokud budete potřebovat pomoc, najdete ji v uživatelské příručce k vašemu počítači.

#### <span id="page-11-0"></span>**Použití kabelu USB**

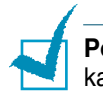

Poznámka: Připojení tiskárny k USB portu počítače vyžaduje certifikovaný kabel USB.

- **1** Ujistěte se, že jak tiskárna, tak i počítač jsou vypnuty.
- **2** Kabel USB tiskárny zapojte do konektoru na zadní straně tiskárny.

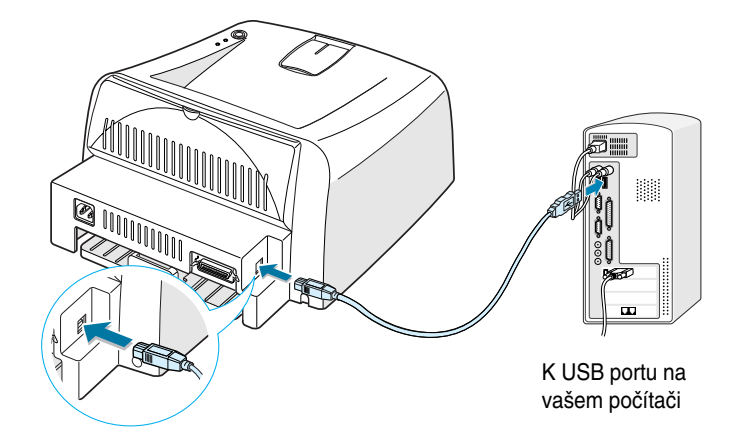

**3** Druhý konec kabelu připojte k USB portu na vašem počítači.

Pokud budete potřebovat pomoc, najdete ji v uživatelské příručce k vašemu počítači.

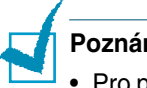

#### **Poznámky:**

- Pro použití kabelu USB cable musíte používat Windows 98/Me/2000/XP.
- Chcete-li tisknout pomocí rozhraní USB ve Windows 98/Me, musíte k USB portu instalovat ovladaã USB. Viz [strana 13.](#page-14-0)
- Chcete-li tisknout pomocí rozhraní USB ve Windows 2000/XP, musíte instalovat ovladaã tiskárny. Viz [strana 12.](#page-13-2)
- <span id="page-12-0"></span>1 Zasuňte přívodní šňůru do zásuvky na zadní straně tiskárny.
- **2** Druhý konec zasuňte do řádně uzemněné zásuvky obvodu střídavého proudu a přívod proudu zapněte.

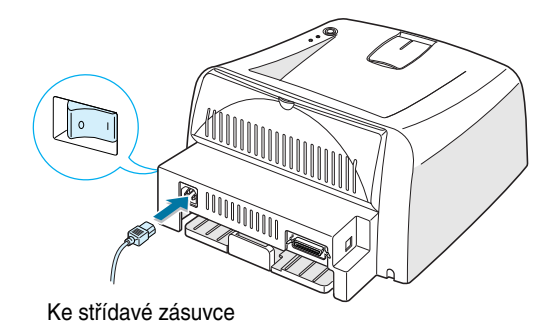

## <span id="page-12-1"></span>*Krok 7:* **Vyti‰tûní demo-stránky**

Vytiskněte demo-stránku nebo list konfigurace, abyste se ujistili, že tiskárna řádně pracuje.

**1** Stisknutím tlačítka <sup>@</sup>/ po dobu asi 2 sekund vytiskněte demostránku.

NEBO

Stisknutím tlačítka  $\circledcirc$ / [ po dobu asi 6 sekund vytiskněte konfiguraãní list.

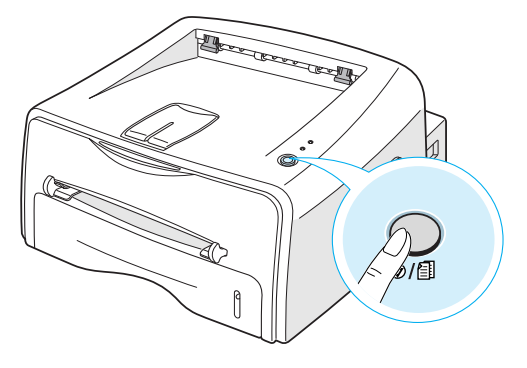

**2** Demo-stránka nebo konfiguraãní list udávají souãasnou konfiguraci tiskárny.

## <span id="page-13-0"></span>*Krok 8:* **Instalace software k tiskárnû ve Windows**

### <span id="page-13-1"></span>**PoÏadavky na systém**

Ověřte toto:

- Na va‰em poãítaãi je naistalováno alespoÀ **32 MB** (Windows 9x/Me), **64 MB** (Windows 2000/NT), **128 MB** (Windows XP) nebo více RAM.
- Na vašem počítači je alespoň 200 MB volného diskového prostoru.
- Před zahájením instalace jsou veškeré aplikace na vašem PC uzavřeny.
- Windows 95, Windows 98, Windows Me, Windows NT 4.0, Windows 2000 or Windows XP.
- Alespoň Internet Explorer 5.0.

#### <span id="page-13-2"></span>**Instalace software tiskárny**

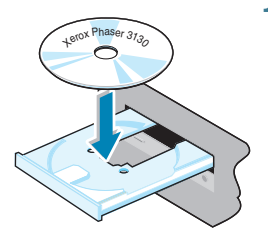

**1** Vložte CD-ROM do mechaniky CD-ROM. Instalace začne automaticky.

Pokud se mechanika CD-ROM automaticky nerozběhne:

Zvolte Spustit z Start nabídky, a napište x:\cdsetup.exe v rámeãku Otevfiít (kde **x** je písmeno mechaniky pro CD-ROM), pak klikněte na OK.

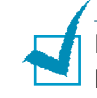

**Poznámka:** Pokud se bûhem instalace objeví okno **Nové hardware**, klikněte na  $\overline{X}$  v horním pravém rohu rámečku, nebo klikněte na Zrušit.

- **2** Když se objeví okno pro volbu jazyka, zvolte příslušný jazyk.
- **3** Kliknûte na **Nainstalujte ovladaã tiskárny**.
- **4** Otevře se okno Vítejte. Klikněte na Další.
- **5** K dokončení instalace pokračujte podle pokynů na obrazovce.

#### <span id="page-14-0"></span>**Instalace ovladaãe USB ve Windows 98/Me**

Chcete-li tisknout pomocí rozhraní USB ve Windows 98/Me, musíte nejdfiíve k USB portu nainstalovat ovladaã USB.

K instalaci ovladaãe USB:

- 1 Připojte tiskárnu k vašemu počítači pomocí kabelu USB a zapněte je. Podrobné informace viz [strana 10.](#page-11-0)
- **2** Objeví se okno Průvodce přidáním nového hardwaru. Klikněte na **Dal‰í**.
- **3** Vložte CD-ROM do mechaniky a zkontrolujte Vyhledat **nejvhoednûj‰í ovladaã tohoto zafiízení** a kliknûte na **Dal‰í**.
- **4** Zkontrolujte **Jednotka CD-ROM** a kliknûte na **Procházet**, a zvolte **x:\USB** (kde **x** is písmeno mechaniky pro CD-ROM). Kliknûte na **Dal‰í**.
- **5** Klikněte na Další. Nainstaluje se ovladač USB.
- **6** Když je instalace ukončena, klikněte na **Dokončit**.
- **7** Když se objeví okno pro volbu jazyka, zvolte příslušný jazyk.

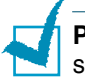

**Poznámka:** Pokud jste již nainstalovali software tiskárny, tato obrazovka se neobjeví.

**8** K dokončení instalace software tiskárny pokračujte podle pokynů na obrazovce. Další podrobnosti viz. [strana 12](#page-13-2).

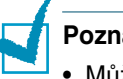

#### **Poznámky:**

- Můžete také tisknout ze systému Linux. Podrobné informace viz uživatelská příručka tiskárny.
- Po instalaci software můžete v případě potřeby také přeinstalovat nebo odstranit software tiskárny. Také můžete změnit jazyk na displeji. Podrobné informace viz uživatelská příručka tiskárny.

## <span id="page-15-0"></span>**Krok 9: Prohlížení uživatelské příručky**

Uživatelská příručka Xerox Phaser 3130, která je v software CD-ROM, je ve formátu PDF Adobe Acrobat. Přiručka vám poskytuje pružnost a pohodlí v případě, že potřebujete přístup k informacím.

Příručky si můžete prohlížet na obrazovkách v vrůzných formátech (prohlížení jediné stránky, trvale jediná stránka nebo trvale čelní stránka, zvětšení až na 1600% a zmenšení až na 12,5%, rolování o dvě stránky nahoru nebo tok článku ). Příručku můžete také v případě potřeby vytisknout.

#### <span id="page-15-1"></span>**Ve Windows**

- **1** Vložte CD-ROM do mechaniky.
- **2** Když se objeví okno pro volbu jazyka, zvolte příslušný jazyk.
- **3** Klikněte na Uživatelská příručka. Otevře se program Adobe Acrobat a vy si můžete uživatelskou příručku prohlížet.

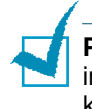

Poznámka: K otevření uživatelské příručky byste na vašem počítači měli instalovat program Adobe Acrobat Reader. Pokud program nemáte, kliknûte na **Acrobat Reader** a tím program nainstalujete.

#### <span id="page-15-2"></span>**V systému Linux**

- 1 Když se objeví okno Administrator Login, do přihlašovacího pole napi‰te "**kofien**" a zadejte systémové heslo.
- **2** Cložte CD-ROM se softwarem tiskárny.
- **3** Klikněte na in ikonu v dolní části obrazovky. Když se objeví obrazovka terminálu napište: [root@local /root]# **cd /mnt/cdrom** (adresáfi CD-ROM) [root@local cdrom]# **gv manual/ENGuide.pdf**

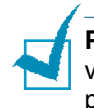

**Poznámka:** Máte-li starou verzi písma ghostscript, nemusíte pdf-soubor vidět. Pak na váš systém nainstalujte Acrobat Reader nebo se pokuste přečíst uživatelskou příručku na systému ve Windows.

#### **Instalace Adobe Acrobat Reader**

- **1** Klikněte na ikonu v dolní části obrazovky. Když se objeví obrazovka terminálu, vepište: [root@local /root]# **cd /mnt/cdrom** (adresáfi CD-ROM) [root@local cdrom]# **manual/acrobat4/INSTALL**
- **2** Po přečtení licenčního ujednání napište **accept** ← .
- **3** Když budete dotázáni na instalační adresář, stiskněte jen klávesu enter.
- 4 Potřebujete vytvořit symbolické spojení pro spouštění Acrobat Reader bez plné cesty: [root@local cdrom]# **ln -s /usr/local/Acrobat4/bin/ acroread /usr/bin/acroread**
- **5** Nyní můžete číst pdf-soubory pomocí Acrobat Reader. [root@local cdrom]# **acroread /mnt/cdrom/manual/ENGuide.pdf**

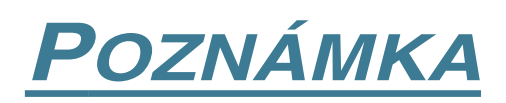

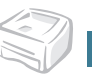